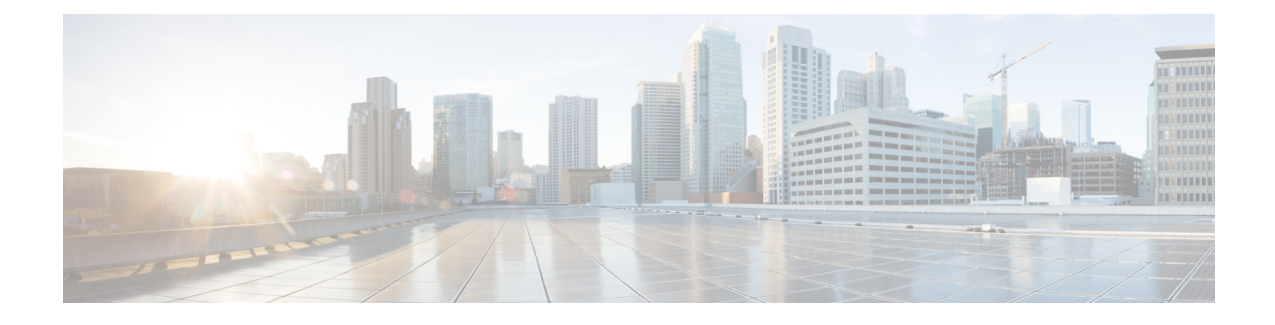

# **Webex Experience Management Integration**

- Experience [Management](#page-0-0) Overview, on page 1
- Experience [Management](#page-1-0) Voice Survey, on page 2
- Provision Experience [Management](#page-3-0) Service on Cloud Connect, on page 4
- Configure Packaged CCE for Experience [Management](#page-3-1) Voice, SMS and Email Survey, on page 4
- [Configure](#page-4-0) Expanded Call Variables, on page 5
- Upload Audio Files for Questions in Experience [Management,](#page-5-0) on page 6
- [Configure](#page-6-0) Dialed Number and Call Type, on page 7
- [Associate](#page-7-0) Survey to Call Type in Unified CCE Admin, on page 8

#### <span id="page-0-0"></span>**Experience Management Overview**

**Note**

To enable this feature in Packaged CCE, install the following patches:

- ICM 12.5(1) ES7
- CVP 12.5(1) ES6
- Cloud Connect 12.5(1)ES1
- Finesse 12.5(1)ES2

Cisco Webex Experience Management is a Customer Experience Management (CEM) platform that allows you to see your business from your customers' perspective. To know more about Webex Expereince Management, see [https://xm.webex.com/docs/ccoverview/.](https://xm.webex.com/docs/ccoverview/)

With Webex Experience Management, Packaged CCE supports:

- Customer experience surveys Set up and send surveys to customers, after an interaction, to collect feedback about their interaction.
- Experience Management Post Call Survey
- Customer Experience Journey (CEJ) gadget Displays all the past survey responses from a customer in a chronological list. The agent and supervisor use this gadget to gain context about the customers past experiences with the business and engage with them appropriately.

• Customer Experience Analytics (CEA) gadget - Displays the overall experience of the customer interaction with agents using industry-standard metrics such as NPS, CSAT, and CES or other KPIs tracked within Experience Management. This gadget is available for agents and supervisors.

#### <span id="page-1-0"></span>**Experience Management Voice Survey**

Experience Management post-call survey is used to determine whether the customers are satisfied with their voice call experiences. You can configure Experience Management to initiate this survey when an agent disconnects from the caller. The survey can be done in three modes—voice, SMS, or email.

The CCE script enables or disables voice call survey for each call by testing for conditions and setting an expanded call variable that controls Experience Management. For example, the script can invoke a prompt that asks callers whether they want to participate in a survey. Based on the caller's response, the script sets the expanded call variable that controls whether the call gets transferred to the voice call survey Dialed Number.

You can send post call survey links through email or SMS also. After every call, the customer is provided with a choice to participate in the survey and answer few questions over email or their phone. For more information on how to configure or to associate the survey, refer to the section [Configure](#page-3-1) Packaged CCE for Experience [Management](#page-3-1) Voice, SMS and Email Survey, on page 4 .

The Experience Management Post Call Survey call works just like a regular call from the Unified CCE point of view.Scripts are invoked, CVPrefersthe call to Experience Management, and the customer usesthe keypad on a phone to respond to questions asked during the survey. During Experience Management Post Call Survey, the call context information is retrieved from the original customer call.

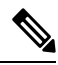

**Note** Experience Management supports G.711 u-law and G.711 a-law codecs.

#### **Experience Management Task Flow**

To enable Experience Management Post Call Survey in Cisco Packaged CCE, follow this task flow:

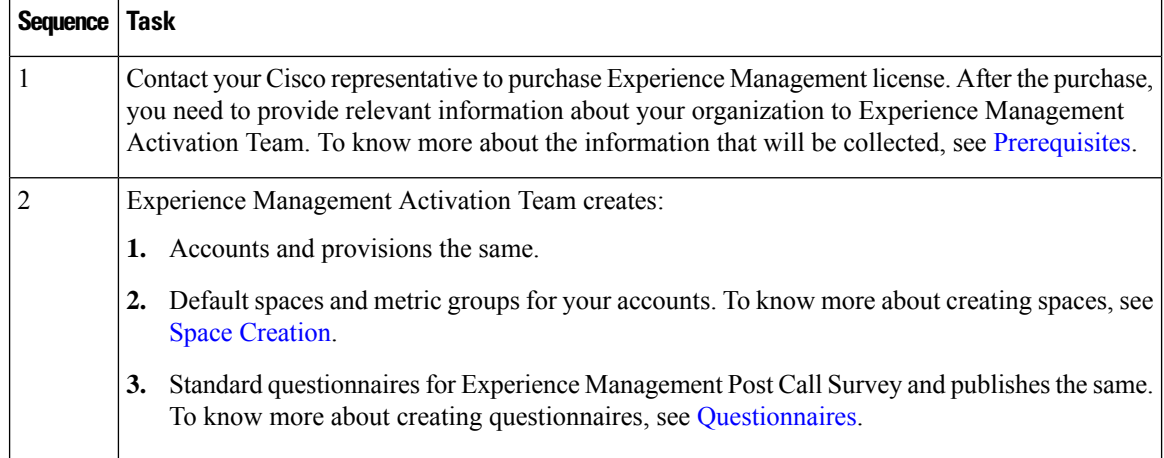

 $\mathbf I$ 

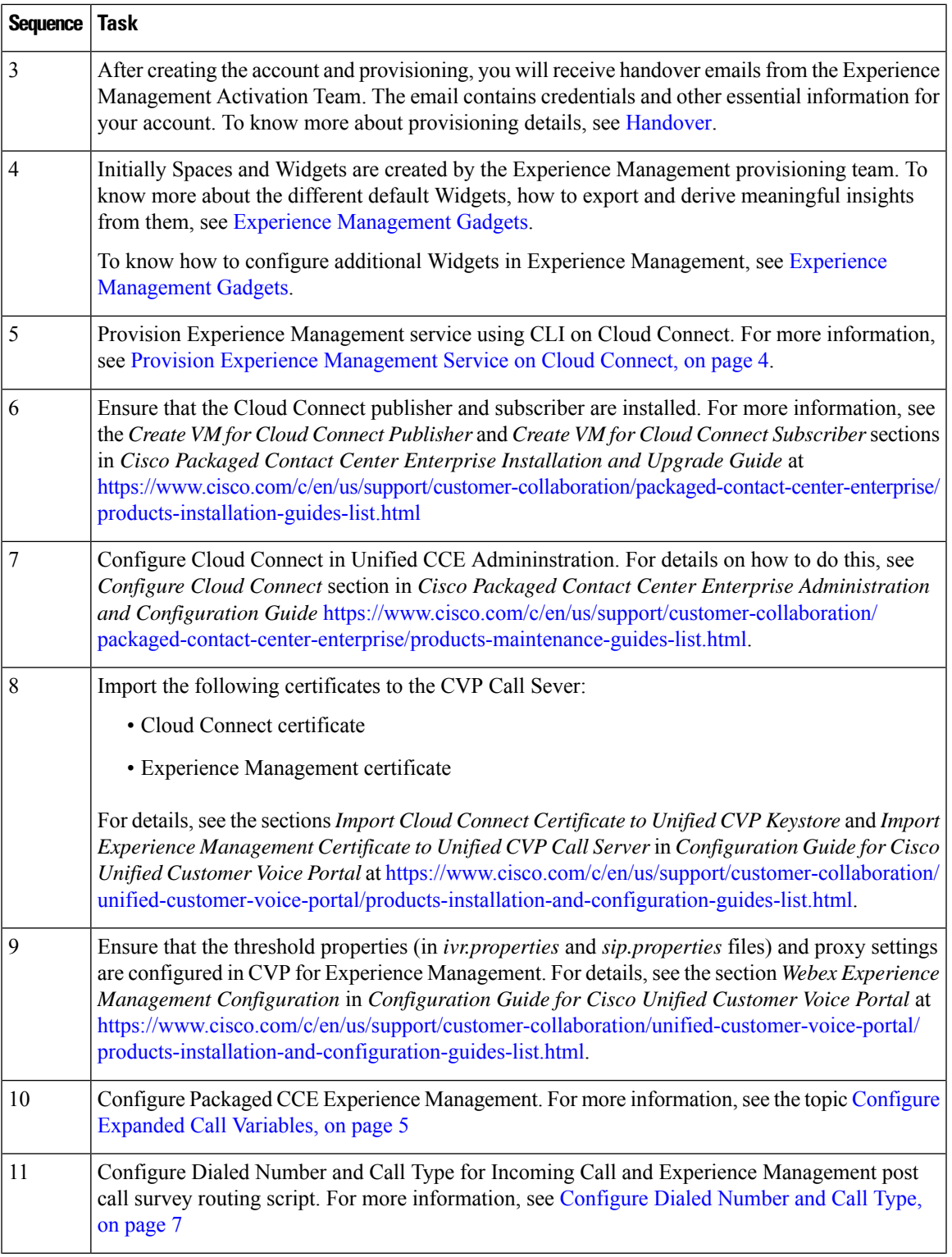

.

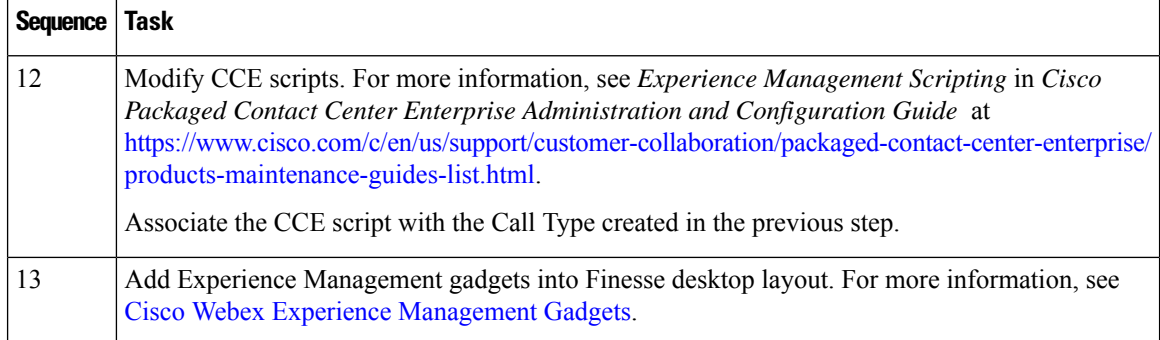

### <span id="page-3-0"></span>**Provision Experience Management Service on Cloud Connect**

Provision Experience Management service using the following CLI on Cloud Connect.

set cloudconnect cherrypoint config

Configure Cloud Connect in Packaged CCE Admininstration. For details on how to do this, see *Configure Cloud Connect* topic at [https://www.cisco.com/c/en/us/support/customer-collaboration/](https://www.cisco.com/c/en/us/support/customer-collaboration/packaged-contact-center-enterprise/products-maintenance-guides-list.html) [packaged-contact-center-enterprise/products-maintenance-guides-list.html.](https://www.cisco.com/c/en/us/support/customer-collaboration/packaged-contact-center-enterprise/products-maintenance-guides-list.html)

The partner hosted module which is a part of Experience Management Invitations solution is required to send surveys to customers over emails and SMS.

For information about *Partner Hosted Module Architecture* refer to [https://xm.webex.com/docs/cxsetup/](https://xm.webex.com/docs/cxsetup/guides/partnerarchitecture/) [guides/partnerarchitecture/](https://xm.webex.com/docs/cxsetup/guides/partnerarchitecture/)

For information about how to provision the infrastructure required to deploy the partner hosted components of the Experience Management Invitations module, see <https://xm.webex.com/docs/cxsetup/guides/partnerinfra/>

For information about how to deploy the partner hosted components on the Experience Management Invitations module once the infrastructure is provisioned, see [https://xm.webex.com/docs/cxsetup/guides/](https://xm.webex.com/docs/cxsetup/guides/partnerdeployment/) [partnerdeployment/.](https://xm.webex.com/docs/cxsetup/guides/partnerdeployment/)

# <span id="page-3-1"></span>**Configure Packaged CCE for Experience Management Voice, SMS and Email Survey**

Refer to the following procedures to enable the Experience Management voice, SMS and email survey:

- [Configure](#page-4-0) Expanded Call Variables, on page 5
- Upload Audio Files for Questions in Experience [Management,](#page-5-0) on page 6
- [Configure](#page-6-0) Dialed Number and Call Type, on page 7
- [Associate](#page-7-0) Survey to Call Type in Unified CCE Admin, on page 8

# <span id="page-4-0"></span>**Configure Expanded Call Variables**

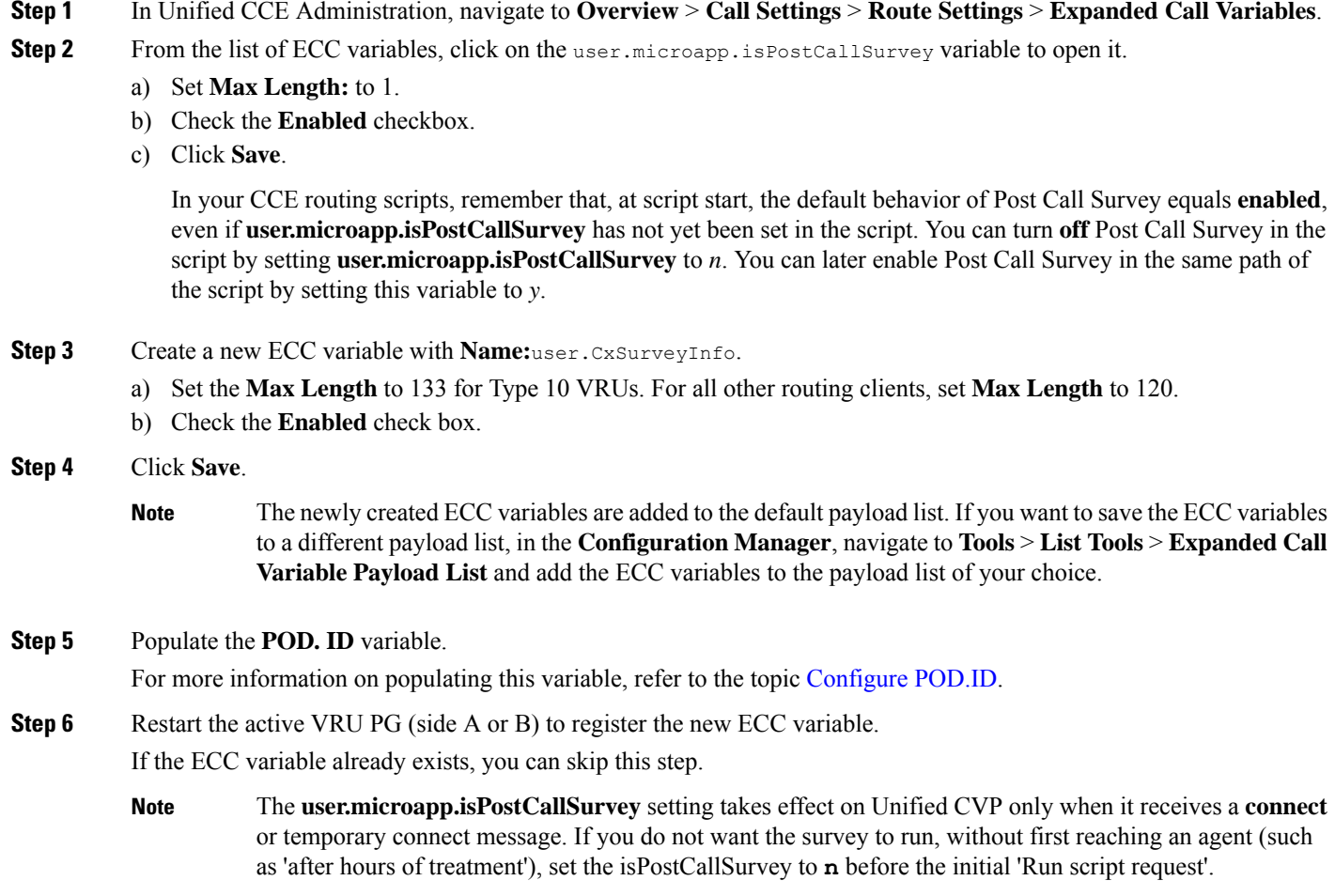

#### <span id="page-4-1"></span>**Configure POD.ID**

Cisco provided variables are predefined, but for POD.ID, the maximum length should be set to 120.

You can modify the variables only if you have the edit access.

Populate the value in the script with multiple attributes in a key-value pair format. Each key-value pair is seperated with a semi-colon. The following table displays the supported attributes:

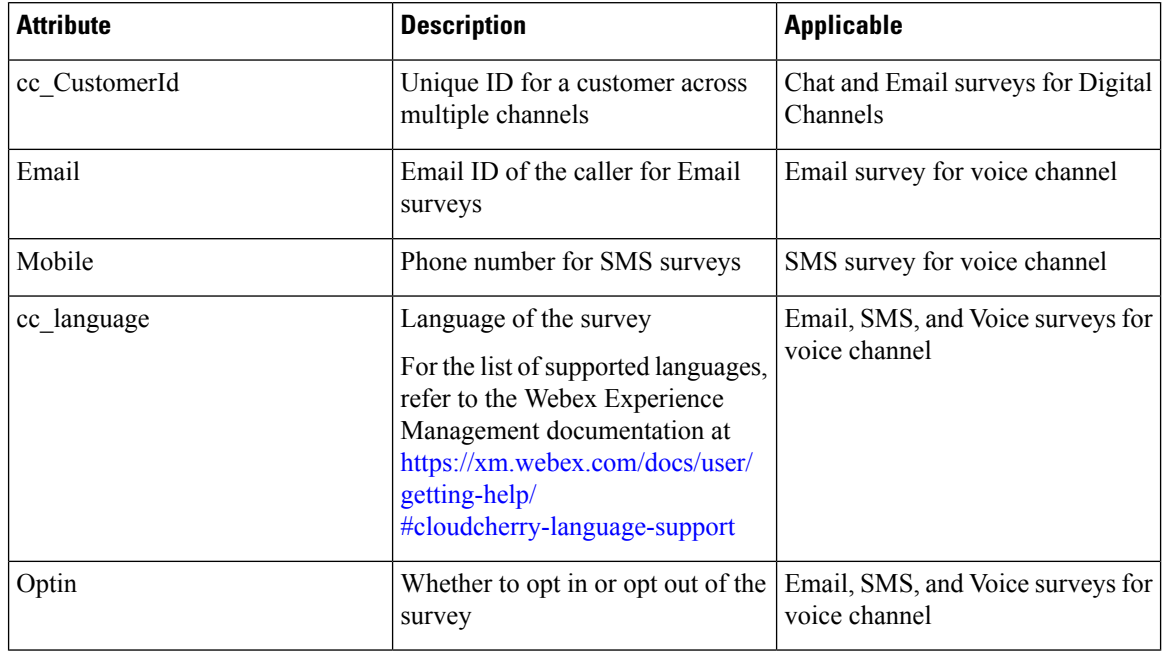

#### **Table 1: Variables and their descriptions**

Example: cc\_CustomerId=xxx;Email=xx;Mobile=xxx;cc\_langauge=xxx;Optin=yes/no

For more information on **Expanded Call Context Variables**, see the chapter *Expanded Call Variables* in the *Cisco Packaged Contact Center Enterprise Administration and Configuration Guide* at [https://www.cisco.com/c/en/us/support/customer-collaboration/packaged-contact-center-enterprise/](https://www.cisco.com/c/en/us/support/customer-collaboration/packaged-contact-center-enterprise/products-maintenance-guides-list.html) [products-maintenance-guides-list.html.](https://www.cisco.com/c/en/us/support/customer-collaboration/packaged-contact-center-enterprise/products-maintenance-guides-list.html)

You can also configure POD.ID from CVP Call Studio. For more information, refer to the topic *Configure Call Studio App Data Format*in *Cisco Packaged Contact Center Enterprise Administration and Configuration Guide* at [https://www.cisco.com/c/en/us/support/customer-collaboration/packaged-contact-center-enterprise/](https://www.cisco.com/c/en/us/support/customer-collaboration/packaged-contact-center-enterprise/products-maintenance-guides-list.html) [products-maintenance-guides-list.html.](https://www.cisco.com/c/en/us/support/customer-collaboration/packaged-contact-center-enterprise/products-maintenance-guides-list.html)

#### <span id="page-5-0"></span>**Upload Audio Files for Questions in Experience Management**

Experience Management allows you to upload the audio files for post call survey.

$$
\theta
$$

To run post-call voice survey, you must either configure *Text-To-Speech(TTS)* in the voice browser or upload audio prompts in Experience Management. **Note**

Create and configure the questionnaires in Experience Management for sending IVR surveys to the customer. For more information on Experience Management, refer to <https://xm.webex.com/docs/ccoverview/>

For more information on how to create and modify the questionnaires, refer to [https://xm.webex.com/docs/](https://xm.webex.com/docs/cxsetup/questionnaires/) [cxsetup/questionnaires/](https://xm.webex.com/docs/cxsetup/questionnaires/).

# <span id="page-6-0"></span>**Configure Dialed Number and Call Type**

- **Step 1** In **Unified CCE Administration**, navigate to **Overview** > **Call Settings** > **Route Settings** > **Call Types**.
- **Step 2** Click **New** to open the Call Type window.
- **Step 3** Enter the Name of the Call Type for Experience Management survey.
- **Step 4** Click **Save** You will be re-directed to the List window and the confirmation message is displayed.
- **Step 5** Navigate to **Overview** > **Call Settings** > **Route Settings** > **Dialed Numbers**.
- **Step 6** Click **New** and complete the following fields:

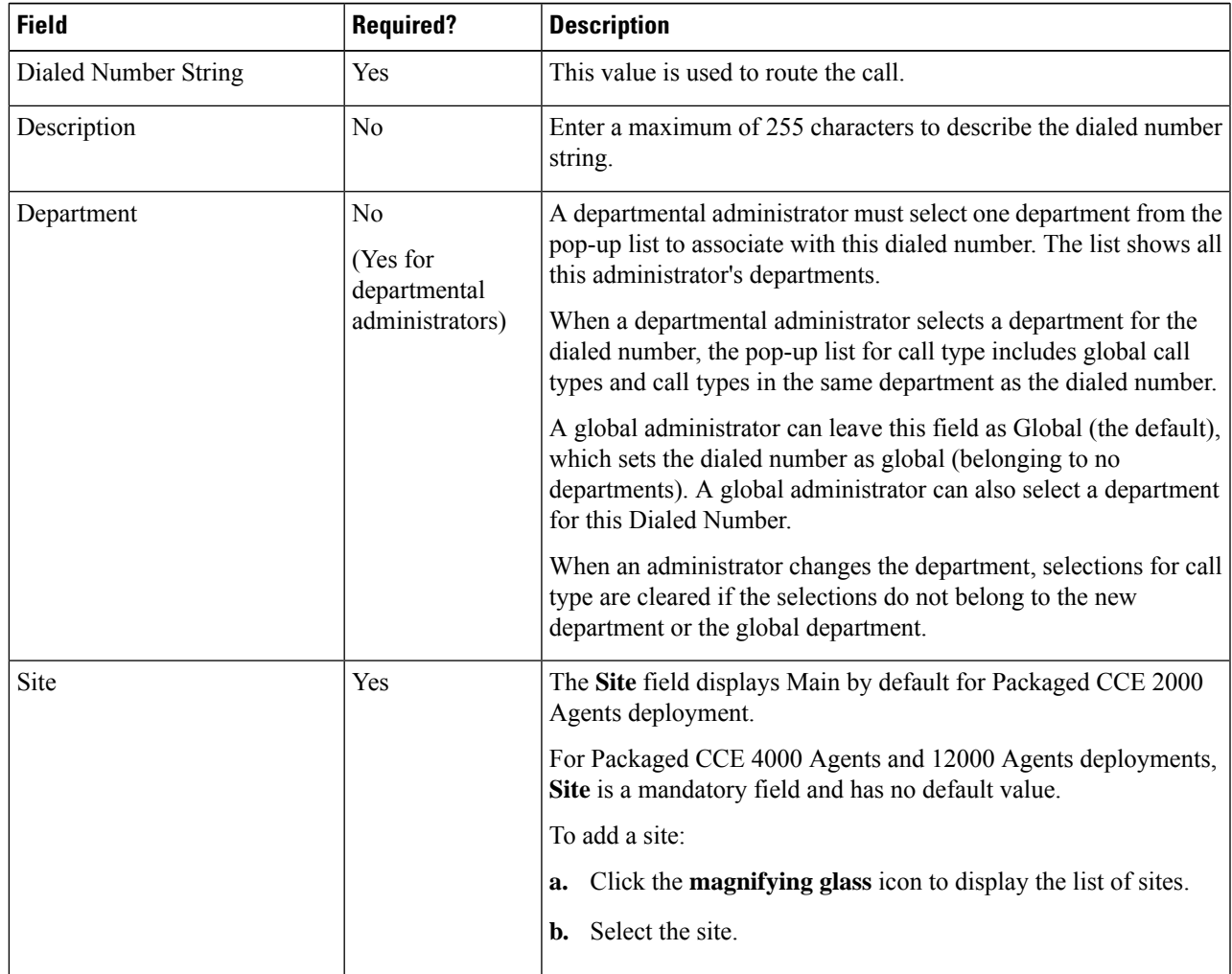

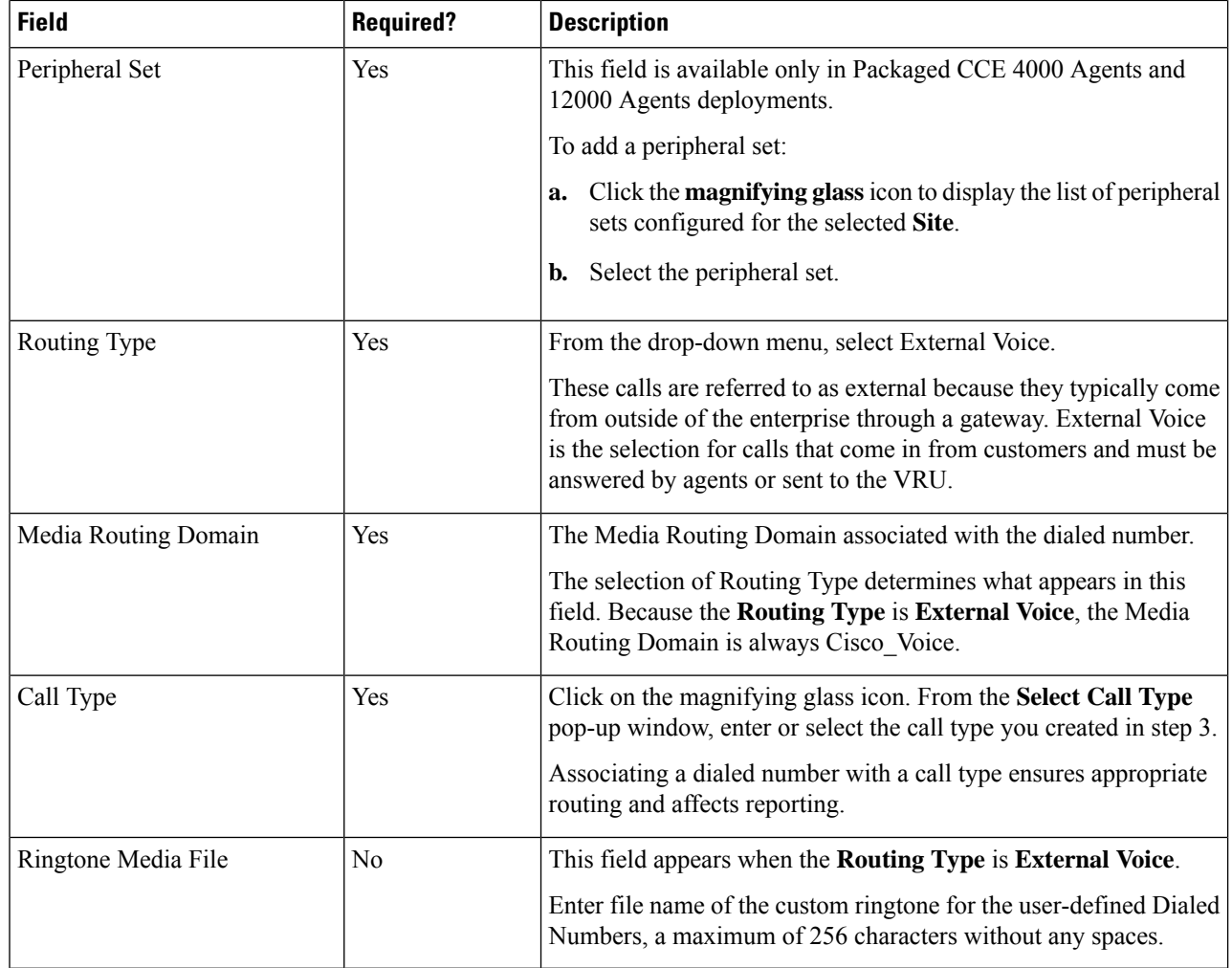

**Step 7** Click Save. You will be re-directed to the List window and the confirmation message is displayed.

<span id="page-7-0"></span>**Step 8** To create the PCS dialed number refer topic, [Configure](pcce_b_features-guide-1262_chapter15.pdf#nameddest=unique_311) Packaged CCE for Post Call Survey.

# **Associate Survey to Call Type in Unified CCE Admin**

You can associate the Call Type to the survey only if you have added **Cloud Connect** in the **Inventory** page and configured the survey in **Webex Experience Management** portal.

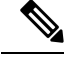

**Note** Only one survey can be associated to a Call Type.

**Step 1** In **Unified CCE Administration**, navigate to **Overview** > **Call Settings** > **Route Settings** > **Call Types**.

The list of all the **Call Types** are displayed.

- **Step 2** Click on the **Call Type** which you want to associate to the Survey. Associate the survey with the last call type before the call is first connected to an agent.
- **Step 3** Select the **Enable Experience Management** check box to associate the **Webex Experience Management** survey.

The **Experience Management** tab is enabled with the following options:

- **Inline Survey** (post-call voice survey)
- **Deferred Survey** (post-call Email and SMS survey)
- **Step 4** Click on the **magnifying glass** icon, and the configured surveys will be populated in the pop-up window.
- **Step 5** Select the survey from the pop-up window and click **Save**.

L